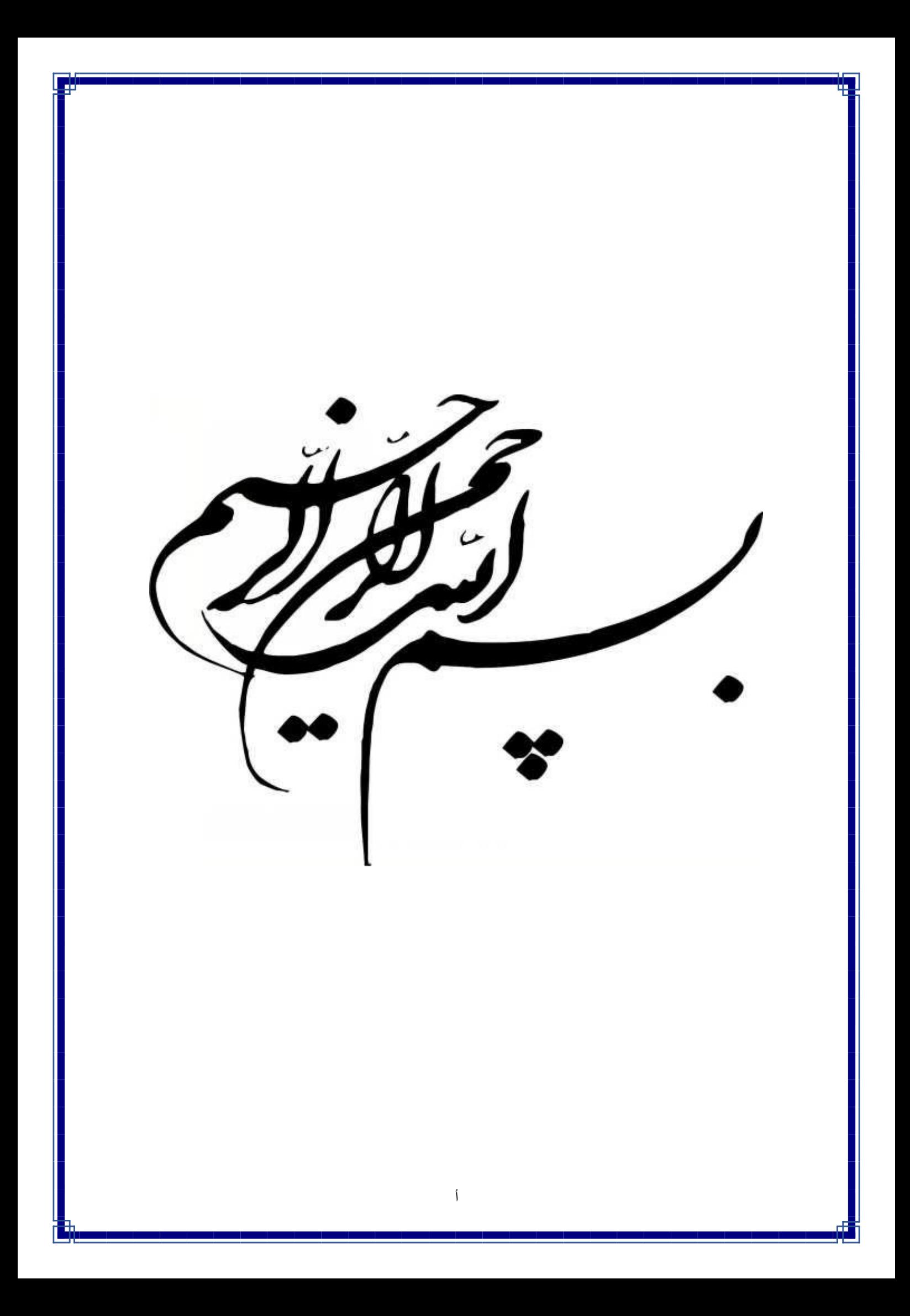

## **راهنمای استفاده از سرویس ایمیل اتوماسیون اداری**

مدیریت آمار و فناوری اطالعات و ارتباطات دانشگاه

تهیه کننده: مهندس شادی شریف پور مهندس علیرضا اسدی

نسخه اول

**شهریور ماه 1401**

**مقدمه**

سرویس ایمیل اتوماسیون اداری زمانی مورد استفاده قرار میگیرد که نیاز باشد نامه به شخص،شرکت یا ارگانی، خارج از ساختار سازمانی تعریف شده ارسال شود(یا دریافت شود). قبل از راه اندازی این سرویس در اتوماسیون اداری، نامه ها به سه صورت بین ارگان ها و شرکت های خارج از ساختار سازمانی ارسال میشد: شبکه دولت و پروتکل ECE و ارسال فکس یا ارسال دستی نامه .

شبکه دولت، نامه نگاری را به صورت شبکه ای انجام می دهد. به عبارتی دیگر شبکهای سراسری بین ارگانهایی که در این مجموعه عضو هستند ایجاد میشود و از طریق آن نامه به ارگان ها ارسال میشود.

روش دوم ارسال نامه از طریق پروتکلی به نام ECE است که در دانشگاه نیز مورد استفاده قرار میگیرد. این پروتکل بسیار شبیه به سرویس ایمیل است و یک سرویس ارتباطی بین اتوماسیونها است، به عبارتی دیگر همه سامانههای اتوماسیون اداری باید از این پروتکل پشتیبانی کنند تا بتوانند از طریق این پروتکل با هم در ارتباط باشند و نامه ها را رد و بدل کنند.

اگر ارگان یا شرکتی عضو شبکه دولت نباشند یا اتوماسیون اداری آن شرکت از پروتکل ECE پشتیبانی نکنند یا حتی اتوماسیون اداری نداشته باشند به ناچار باید از روش سوم اقدام به ارسال نامه ها نماید، یعنی نامه های خود را پرینت کند و به صورت فکس یا پست به ارگان یا شرکت یا شخص مورد نظر ارسال نماید که نیازمند زمان و هزینه است.

استفاده از سرویس ایمیل میتواند صرفه جویی بسیاری در زمان و هزینه داشته باشد. با استفاده از این سرویس میتوان نامه ها را از طریق ایمیل ارسال کرد. به عبارتی دیگر زمانی که نامه ثبت میشود تبدیل به ایمیل میشود و به آدرس ایمیل مورد نظر ارسال میشود و دیگر نیازی به پرینت و ارسال آن با فکس یا پست نیست.

1

## **سرویس ایمیل اتوماسیون اداری**

در اتوماسیون اداری برای واحدهایی که دسترسی به سرویس ایمیل دارند یک قسمت با نام **کارتابل ایمیل** بعد از کارتابل پیام ها نمایان میشود.

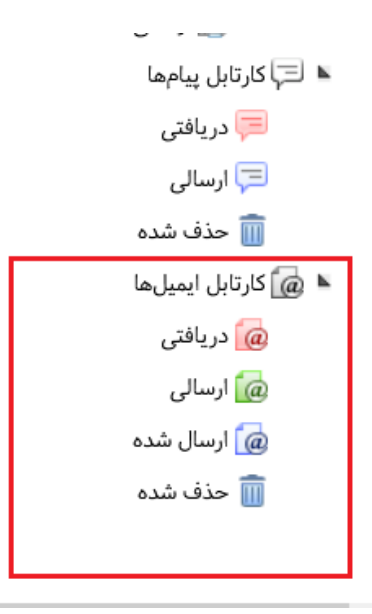

این کارتابل دارای چهار زیر مجموعه میباشد.

- در قسمت ایمیل های **دریافتی**، نامه هایی که از طریق ایمیل دریافت میشوند قابل مشاهده هستند.
- در بخش ایمیل های **ارسالی**، نامه هایی قابل مشاهده هستند که در لیست ارسال قرار دارند و منتظراند تا ارسال آنها کامل شود.
- در بخش ایمیل های **ارسال شده،** نامه هایی که از طریق ایمیل ارسال شده است نشان داده می شود.
- در بخش ایمیل های **حذف شده** ایمیل هایی قابل مشاهده هستند که به هر دلیل ارسال نشده اند و اقدام به حذف آن کردهاید.

**چگونه یک نامه را با استفاده از سرویس ایمیل ارسال کنید؟**

در ادامه مراحل **ارسال نامه** از طریق ایمیل توضیح داده خواهد شد :

1( روی نامه مد نظر کلیک راست کرده و گزینه **تبدیل به ایمیل** را انتخاب کنید.

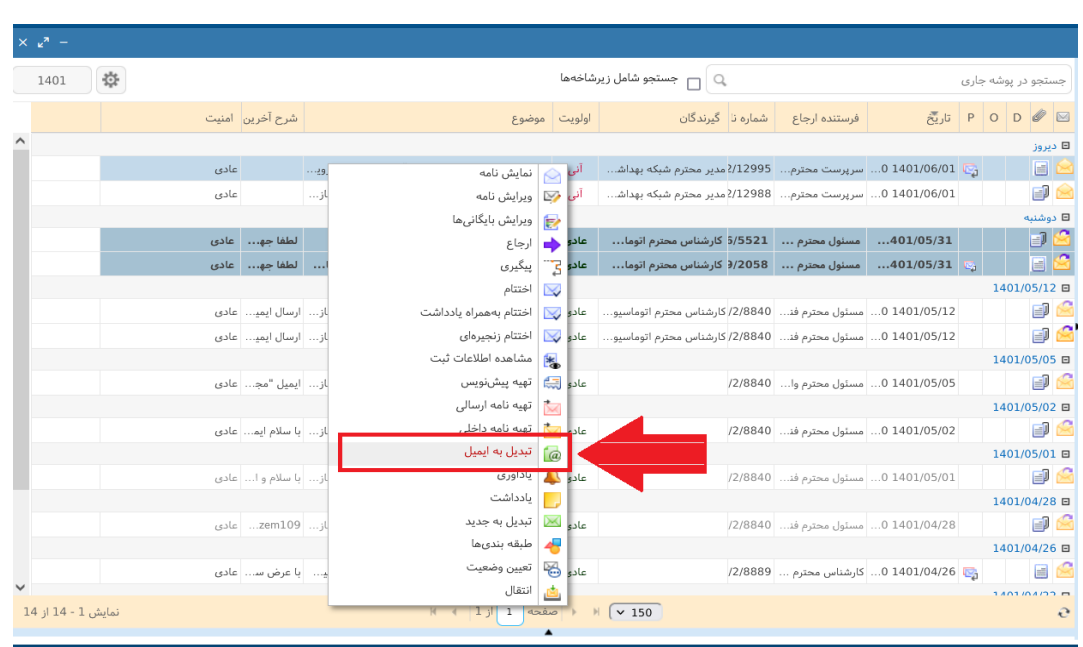

پس از انتخاب گزینه تبدیل به ایمیل صفحه زیر برای شما نشان داده میشود.

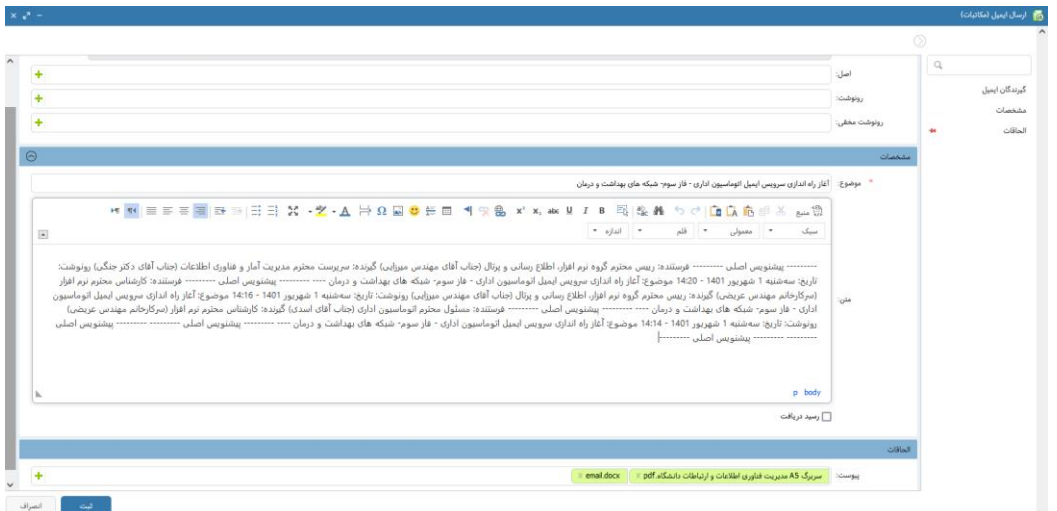

2( قسمت **گیرندگان ایمیل** از چهار قسمت تشکیل شده است. در قسمت **از**، مشخصاتی کسی که دسترسی به سرویس ایمیل را دارد نشان داده میشود. قسمت های **اصل** و **رونوشت** و **رونوشت مخفی** دقیقا همانند نامههای ارسالی است با این تفاوت که باید آدرس ایمیل نوشته شود و نمیتوان از اسم و فامیل استفاده کرد. -در صورتی که شرکت یا شخص در لیست ایمیل های ثبتی نباشد باید مستقیما آدرس ایمیل آن نوشته شود.در ادامه لیست ایمیل های ثبتی را توضیح خواهیم داد.

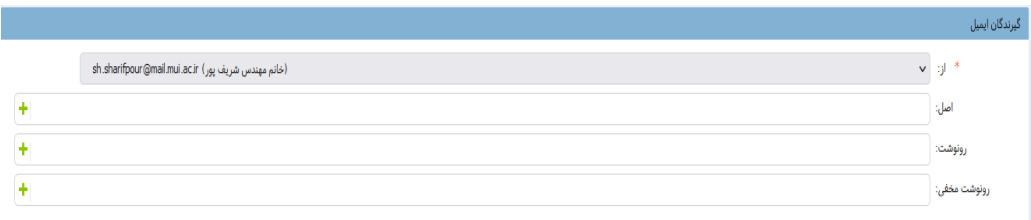

قسمت **مشخصات** شامل **موضوع** ، **خالصه وضعیت** و **رسید دریافت** است. در صورتی که تیک رسید دریافت روشن باشد به شما اطالع میدهد که ایمیل توسط گیرنده مشاهده شده است.

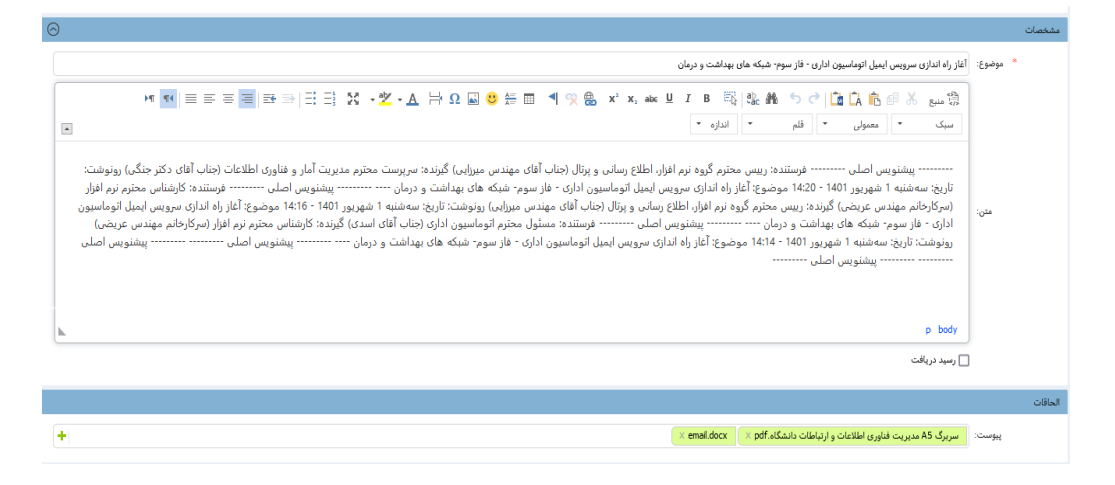

- در قسمت **الحاقات** فایل نامه و پیوست های نامه در قالب فایلهای جدا نمایش داده میشود. 3( در نهایت پس از تکمیل گیرندگان نامه دکمه **ثبت** راکلیک کنید تا نامه به سمت گیرنده ارسال شود.
	- **چگونه ایمیل دریافتی را از طریق اتوماسیون به گردش در آوریم؟**

در قسمت ایمیلهای دریافتی ، زمانی که میخواهید ایمیلی که برای شما ارسال شده است را به گردش درآورید طبق مراحل زیر عمل کنید:

- 1( ابتدا ایمیل مورد نظر را باز می کنیم .
- 2( روی گزینه **تبدیل به** کلیک کنید و **تبدیل به نامه داخلی** را انتخاب کنید.

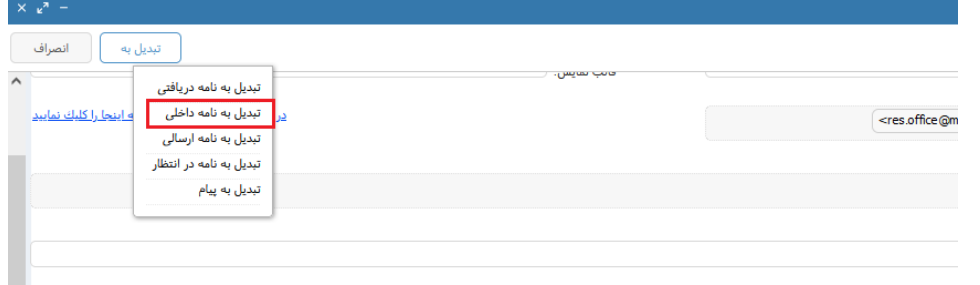

3( در صفحه باز شده اطالعات الزم را برای به گردش در آوردن یک نامه، طبق روال معمول انجام داده و در نهایت دکمه ثبت را کلیک میکنید.

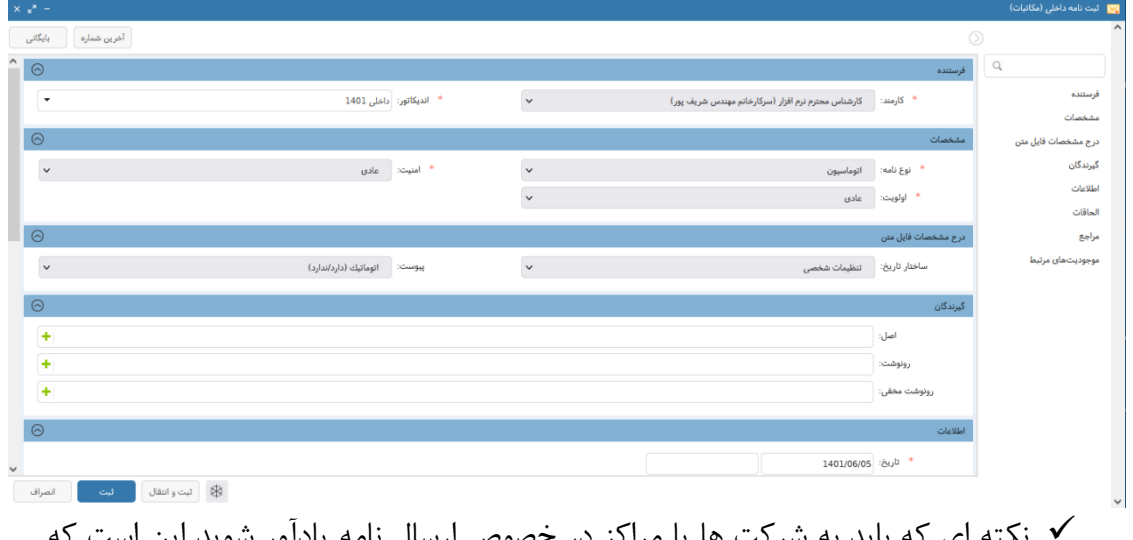

- نکته ای که باید به شرکت ها یا مراکز در خصوص ارسال نامه یادآور شوید این است که متن نامه باید به صورت فایل متنی(پی دی اف، ورد، عکس، ...) به ایمیل الصاق(اتچ) شود. در صورتی که در قسمت متن ایمیل نوشته شود به صورت کدهای html به شما نمایش داده میشود.
- **چگونه لیست ایمیل های موجود را مشاهده و ایجاد کنیم؟** جهت مشاهده لیست ایمیلها در قسمت **شروع** و در قسمت جستجو "**اشخاص"** را تایپ میکنید. و **جستجوی سریع اشخاص** را انتخاب میکنید.

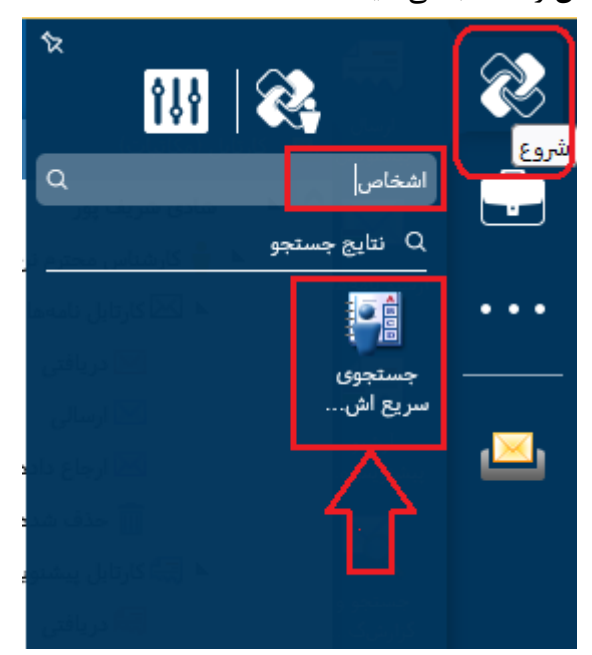

در این صفحه نام نمایشی و ایمیل شرکت یا مرکزی که در سامانه ثبت شده باشد را نشان میدهد. شما میتوانید در قسمت جستجو ادرس ایمیل یا نام نمایشی ایمیل مورد نظر را جستجو کنید.

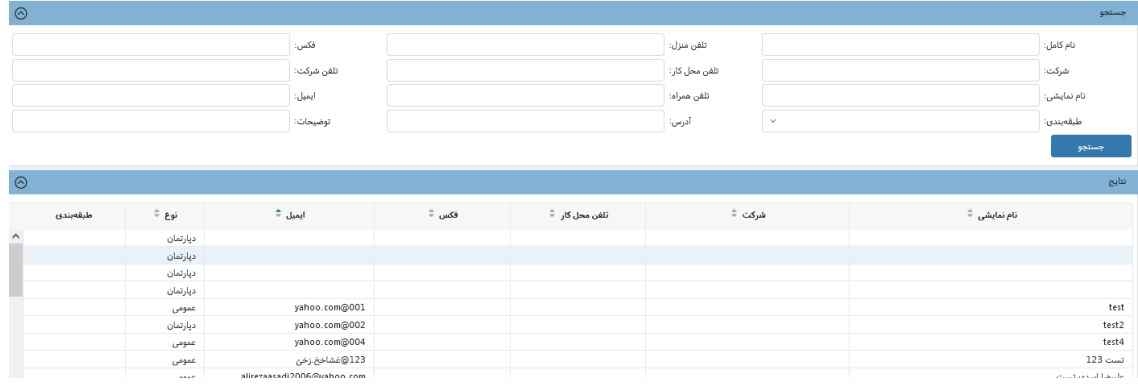

**چگونه ایمیل شرکت یا مراکز را با نام بشناسیم**؟ برای شناخت ایمیل با نام روی گزینه **اضافه**

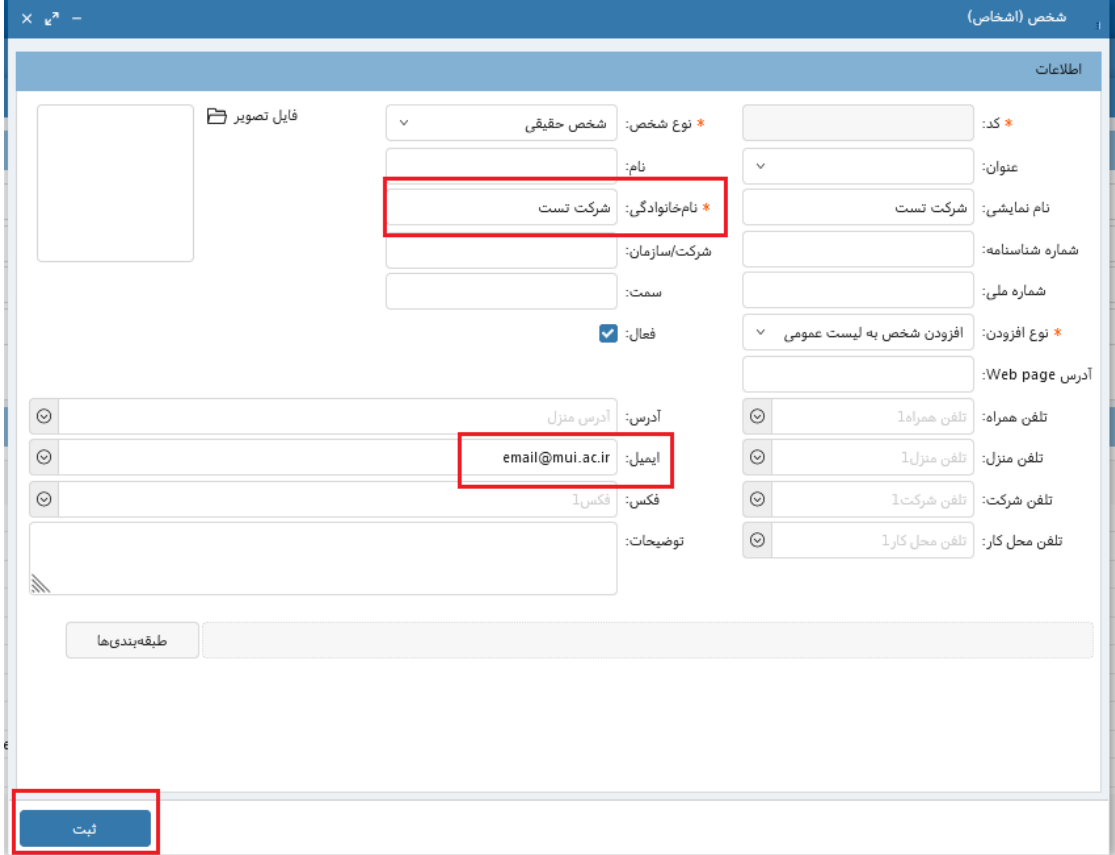

کلیک کنید تا صفحه زیر باز شود.

سپس **نام خانوادگی و ایمیل** مورد نظر خود را وارد کنید و دکمه **ثبت** را انتخاب کنید تا ایمیل مورد نظر به لیست اضافه شود.

پس از ثبت ایمیل میتوانید در ارسال نامه با ایمیل بجای نوشتن آدرس ایمیل، نامی که در این لیست ثبت کرده اید را تایپ کنید.

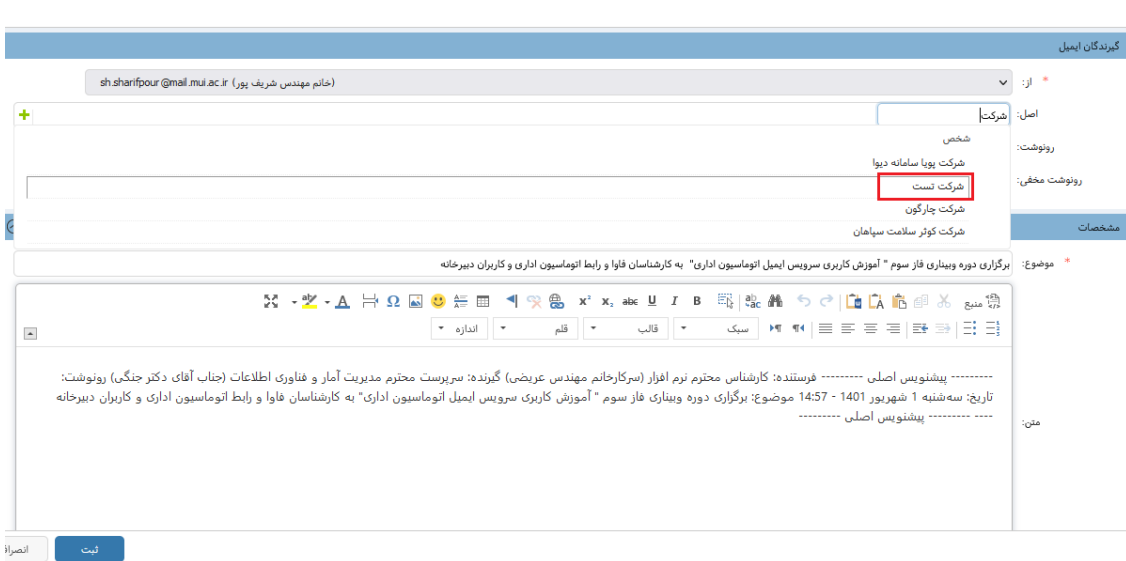

**چگونه گروه ایمیل ایجاد کنیم؟** در قسمت **تنظیمات شخصی**، **گروه ارسال ایمیل شخصی** را انتخاب کنید. سپس بر روی گزینه **اضافه** کلیک کنید تا صفحه ایجاد گروه جدید برایتان نمایش داده شود.

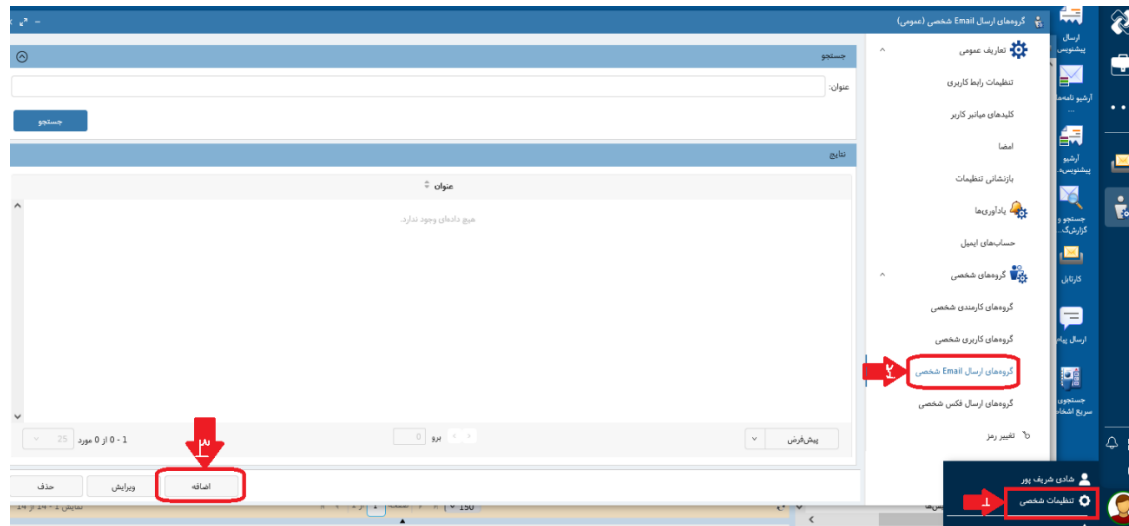

سپس در قسمت **اطالعات** عنوان گروه مورد نظر را تایپ کرده و در قسمت اعضا، **افزودن شخص** را کلیک کنید. در لیست نمایان شده ایمیل های مورد نظر را عالمت زده و در نهایت روی گزینه **انتخاب** کلیک کنید تا لیست انتخاب شده نمایش داده شود. پس از تایید لیست گزینه **ثبت** را کلیک کنید.

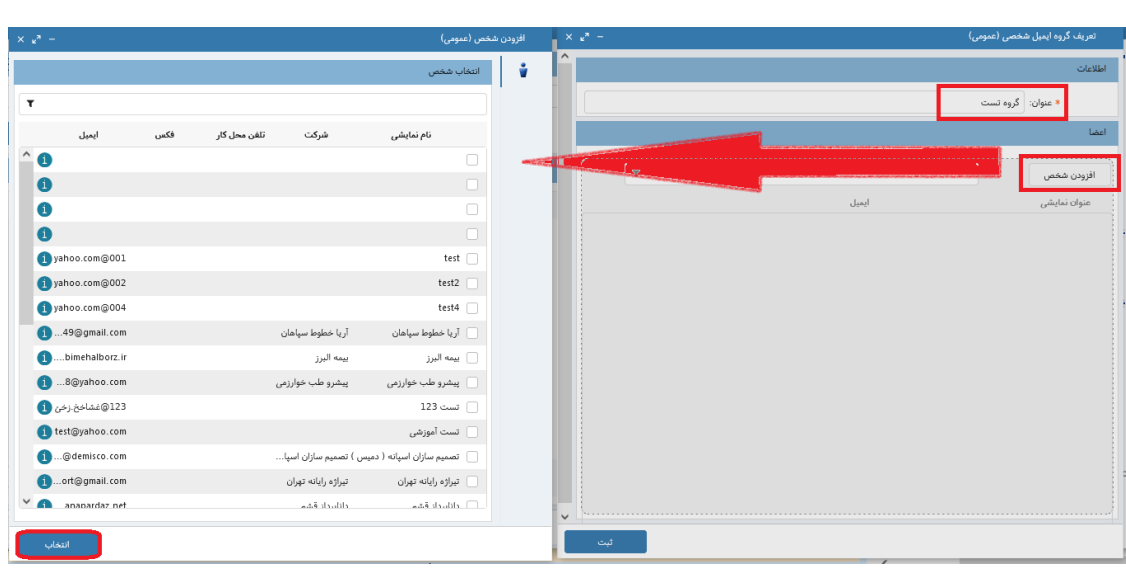

از دکمه ویرایش و حذف نیز میتوانید برای ویرایش و حذف گروه ایمیل استفاده کنید.

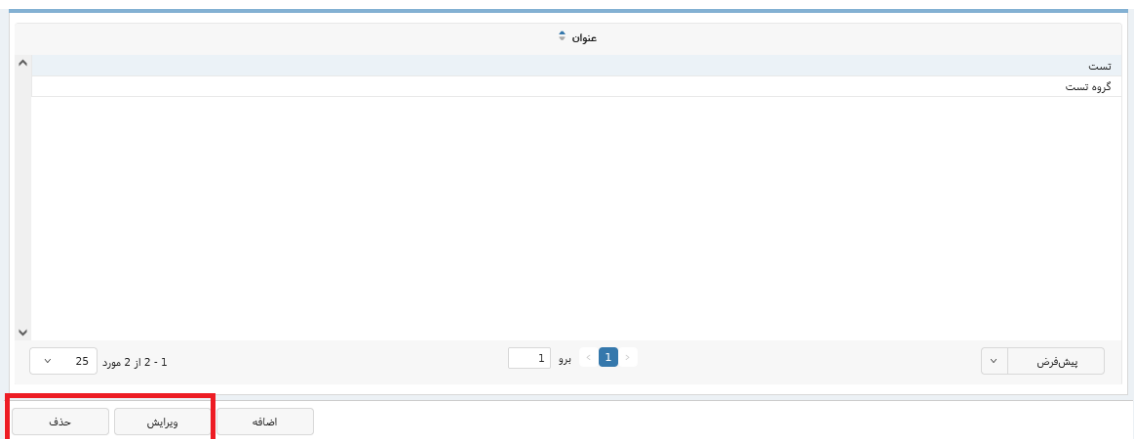